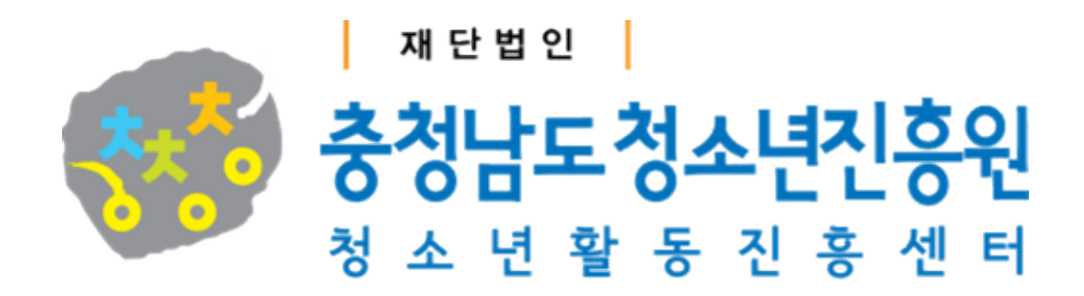

# 2021년 하반기 청소년수련시설 종사자 온라인 안전교육 운영 안내

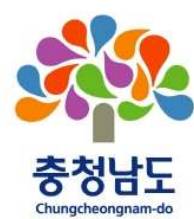

 $2021.8.30.$  (월)

# 2021년 하반기 청소년수련시설 종사자 온라인 안전교육 운영 안내

# 1 | 목 적

□ 안전한 청소년활동 환경 조성 및 안전문화 확산을 위한 맞춤형 교육 지원 □ 충청남도 내 청소년수련시설 종사자 안전역량 강화

# 2 개 요

- □ 사 업 명 : 2021년 하반기 청소년수련시설 종사자 온라인 안전교육
- 그 기 간 : 2021. 9. 1.(수) ~ 12. 21.(화)
- □ 대 상 : 충청남도 내 청소년수련시설 종사자
- $\Box$  교육과정 : 청소년활동 안전법률, 저작권의 이해, 생활 속 저작권 (3시간)
- □ 교육형태 : KOSE(온라인교육시스템)을 통한 교육 운영 및 수료
- □ 추진근거 : 2021년 시도센터 안전 및 신고인증 지원 사업 운영지침
- □ 비 고 : 온라인교육 운영으로 인해 비예산으로 진행

### 3 추진일정

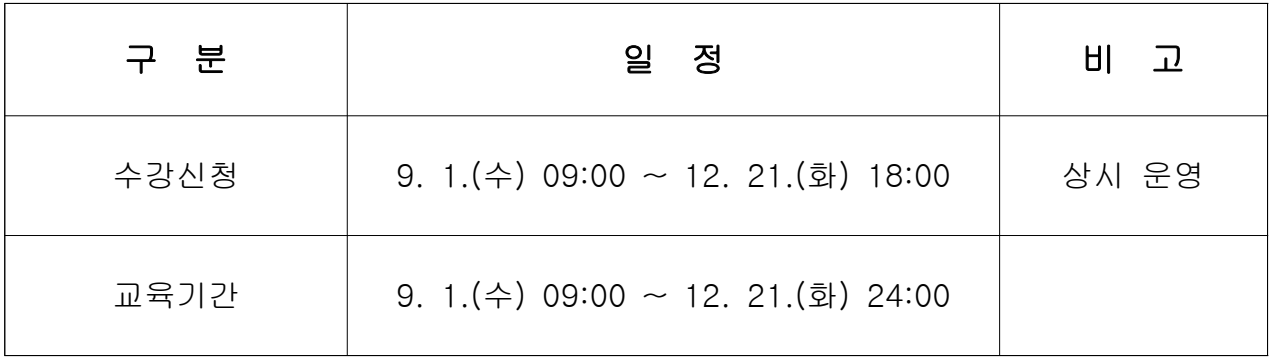

## 4 교육과정

□ 개설과목명 : 2021년 청소년수련시설 종사자 온라인 안전교육(하반기) [충남] □ 세부내용

○ 청소년활동 안전법률

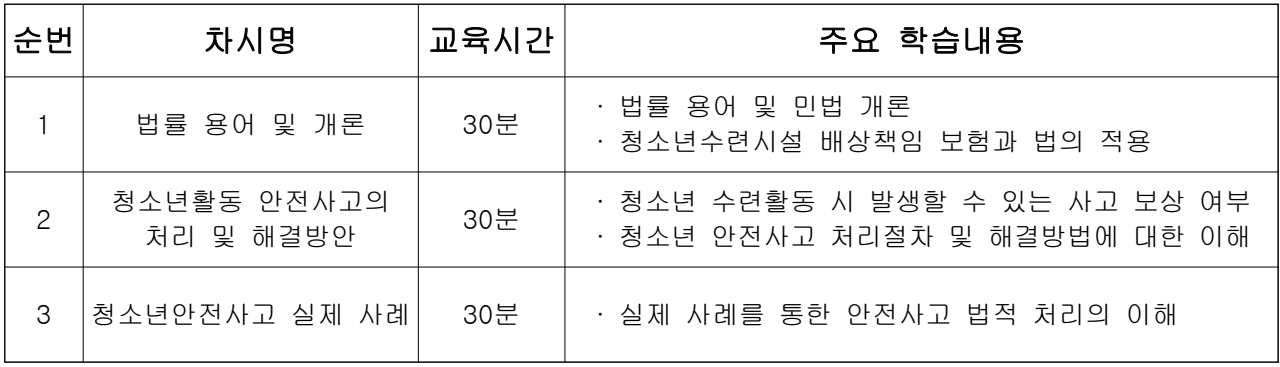

○ 저작권의 이해

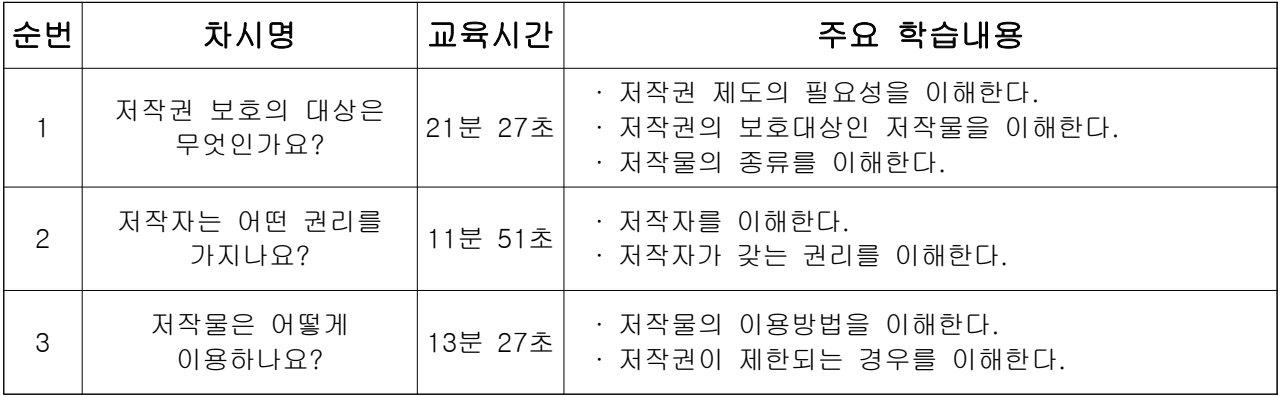

○ 생활 속 저작권

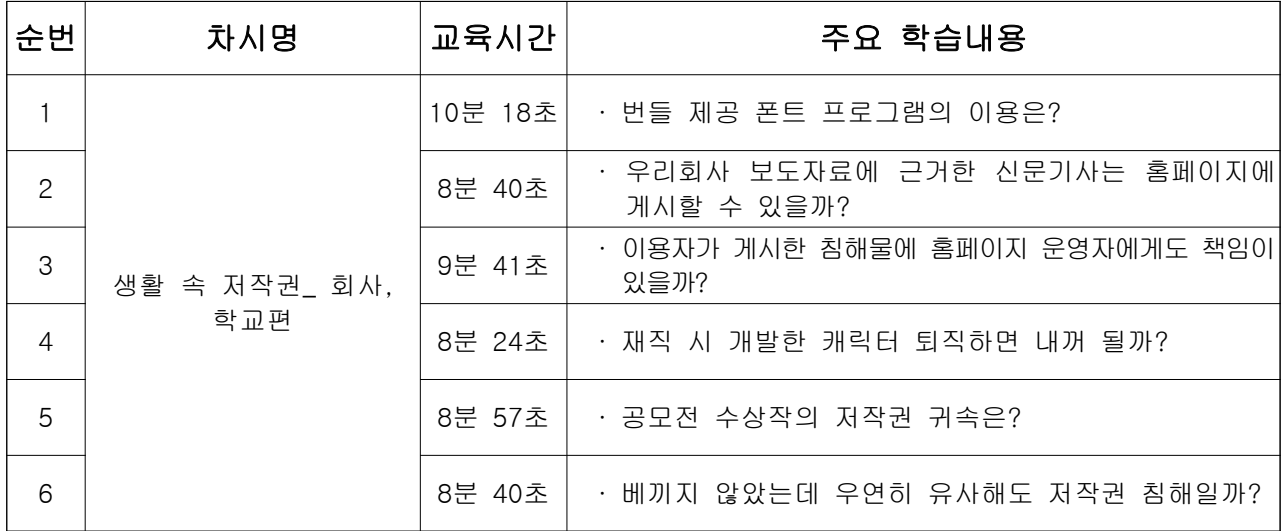

□ 교육 수료 기준 : 교육 강좌 전부를 출석하고, 진도율 100%를 달성한 자

#### 5 교육신청

□ 수강신청 기간 : 2021. 9. 1.(수) 09:00 ~ 12. 21.(화) 18:00

□ 학습기간 : 2021. 9. 1.(수) 09:00 ~ 12. 21.(화) 24:00

- □ 온라인 플랫폼 : www.youth.go.kr/kose
- □ 수강신청방법 : KOSE(온라인교육시스템)에서 로그인 후, 교육신청 배너에서 해당 강좌명 확인 및 '신청' 버튼 클릭 후 우측 하단의 ' 수강 신청하기' 클릭
	- 강좌명 : 2021년 하반기 청소년수련시설 종사자 온라인 안전교육 [충남] ※ 수강신청자 소속을 통한 지역 확인 후 담당자가 수강신청 승인
- □ 수료기준 : 교육 강좌 전부를 출석하고, 진도율 100%를 달성한 자
	- 개설과목의 모든 페이지를 이수한 자
	- 온라인 과목의 수료기주은 3시간 이상
- □ 문 의 : ☎041-562-9003(활동총괄팀 청소년활동 안전교육 담당자)

# 6 기타사항

□ 온라인 교육과정 (3시간)에 대한 교육 수료증 발급 □ 온라인 교육비 전액 무료 지원

[별첨] KOSE(온라인교육시스템) 사용 방법 안내

#### 별첨 온라인교육시스템 사용 방법 안내 KOSE( )

#### 1 회원가입 및 로그인 방법 안내

- □ 온라인교육시스템(KOSE) 회워가입 및 로그인
	- 1) 온라인교육시스템 사이트 접속 (www.youth.go.kr/kose)
	- 2) 로그인 버튼 우측의 ' 회원가입' 버튼 클릭
	- 3) '회원가입은 e-청소년에서만 가능합니다. 이동하시겠습니까?' 메시지 창의 ' 확인 ' 클릭
	- 4) 청소년활동정보서비스 (e-청소년) 우측 상단의 ' 회원가입' 버튼 클릭, 절차에 따라 회원가입 진행
	- 5) e-청소년 계정으로 로그인

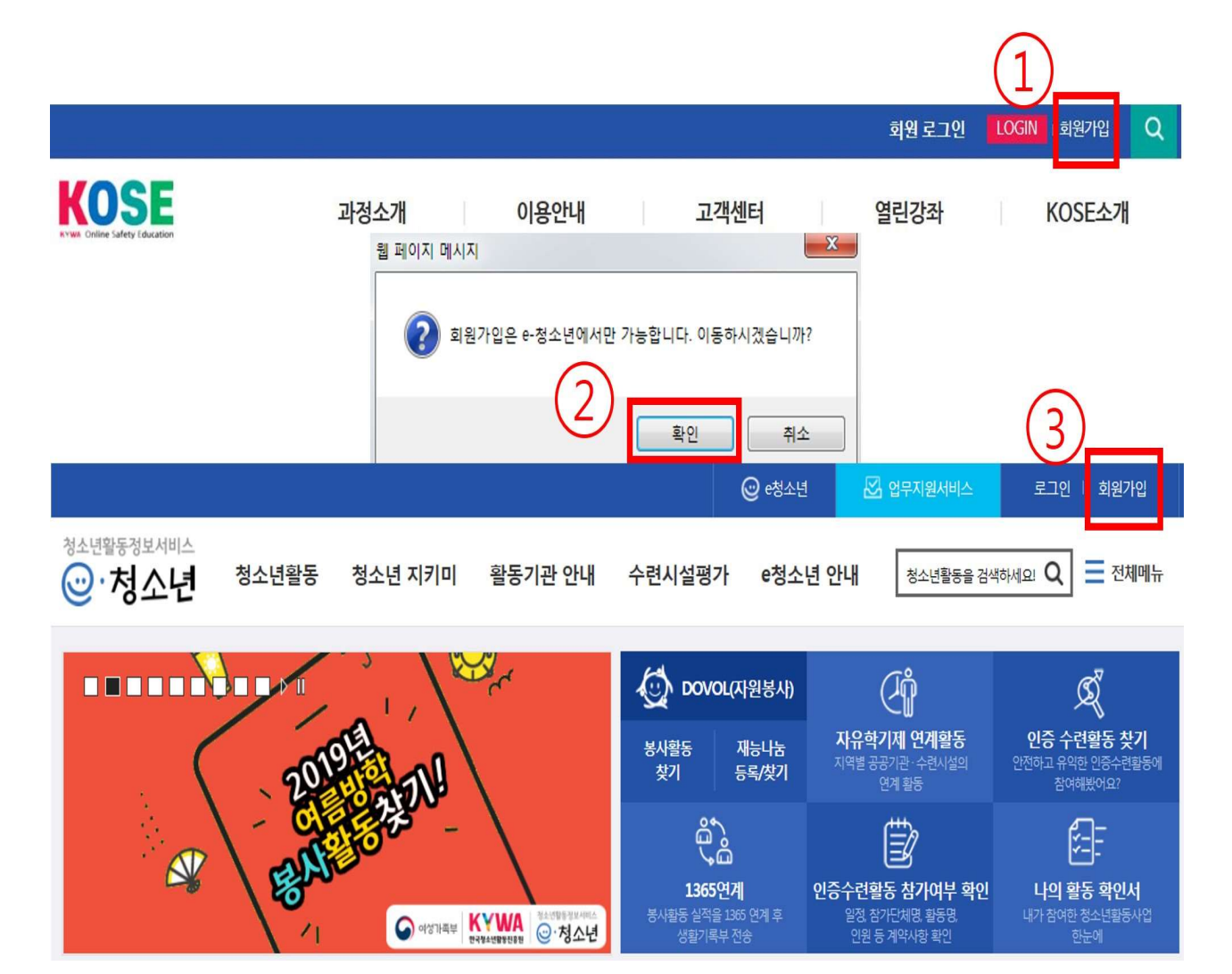

### 2 소속관리

□ 무소속 및 소속변경이 필요한 경우

- 1) '로그인' 후 소속관리 클릭
- 2) 소속된 시설명 입력 후 검색
- 3) 검색결과가 없는 청소년수련시설은 '여기'를 클릭하여 신규 시설단체 등록

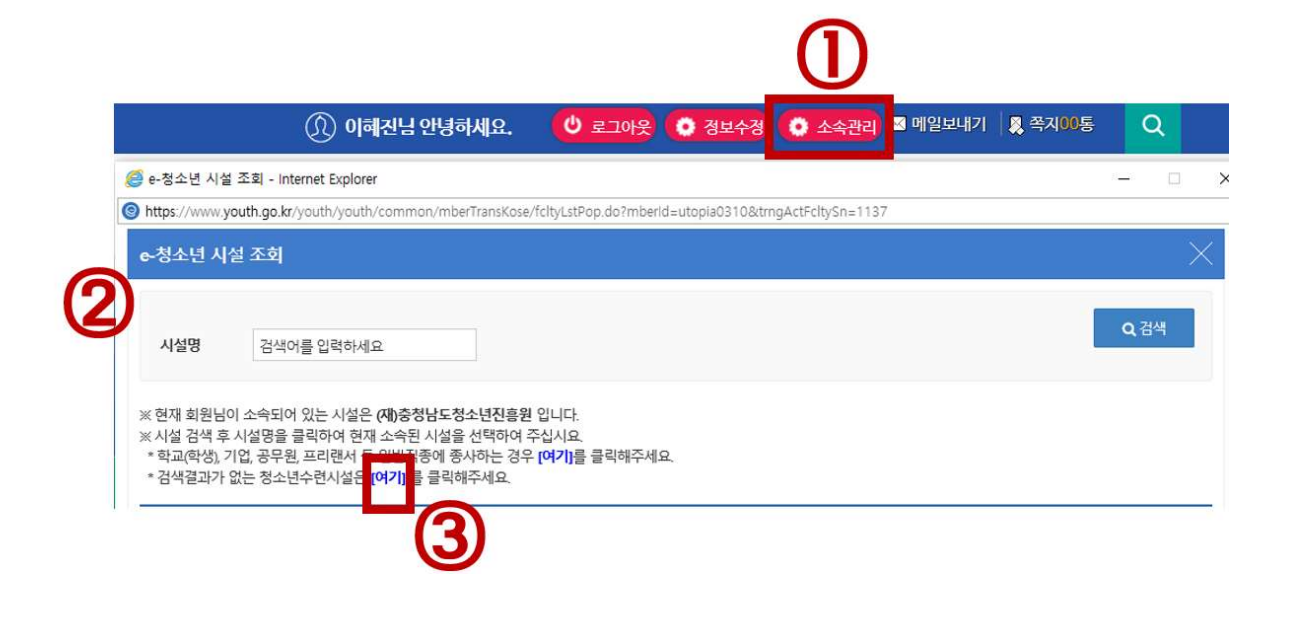

3 수강신청 방법

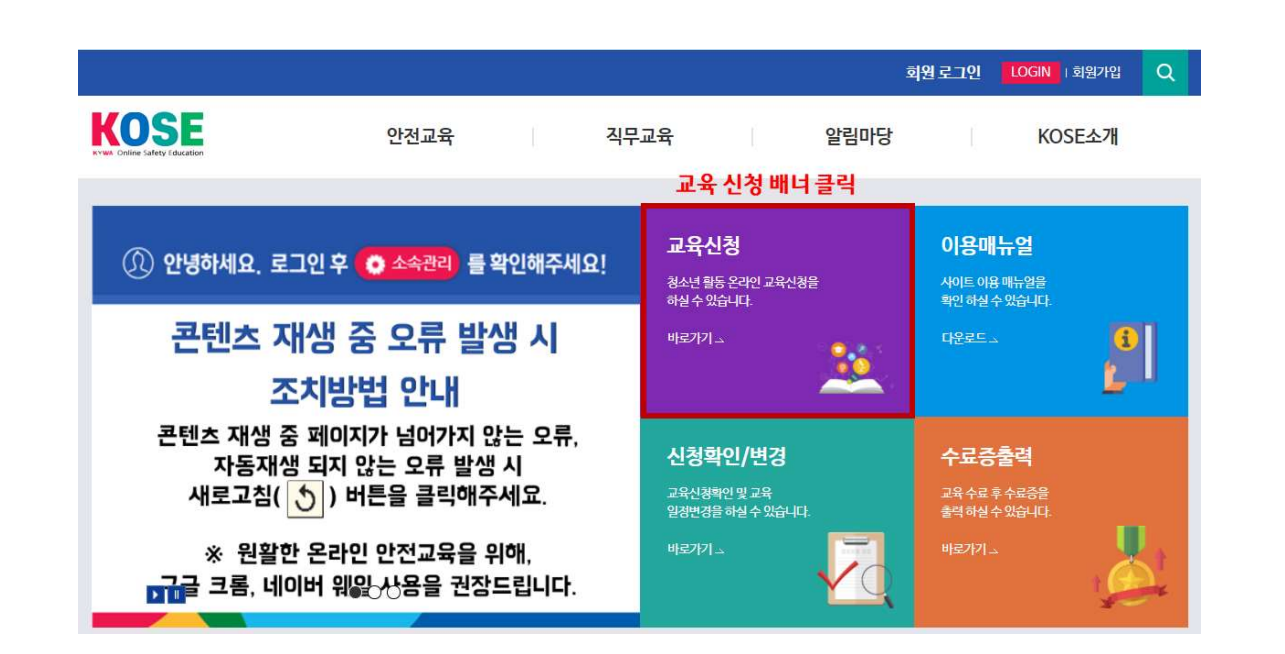

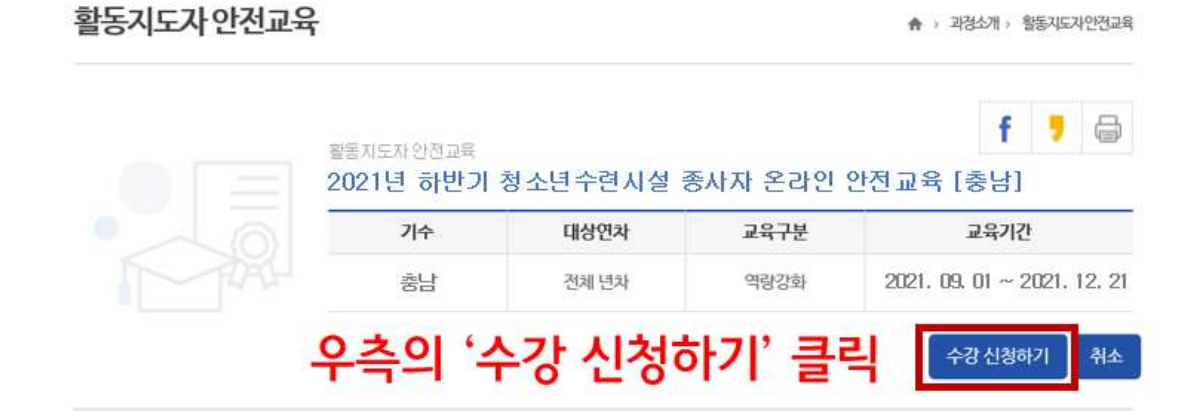

2) 해당 강좌명 '2021년 하반기 청소년수련시설 종사자 온라인 안전교육 충남' 확인

전체

과정명

2021년 하반기 청소년수련시설 종사자 온라인 안전교육 [충남]

2021년 상반기 청소년수련시설 종사자 온라인 안전교육 [충북]

해당 강좌명 확인 및 '신청'버튼 클릭 "2021년 하반기 청소년수련시설 종사자 온라인 안전교육[충남]"

▼ 예정 ▼ 과정명 ▼

☆ 3무교육

신청

 $\alpha$ 

 $\left( 3 \right)$ 

 $\left( \widehat{\mathbf{I}}\right)$ 

상태

지행

예정

안전교육

기간

2021.09.01

2021.05.01~<br>2021.07.31

2021. 12. 21

# 4 콘텐츠 재생 중 오류 발생 시 조치방법

 $\square$  해당 강좌명 검색 후, 확인 및 '신청' 버튼 클릭

1) ' ' 안전교육 검색

3) ' 신청' 버튼 클릭

직무교육

분류

활동지도자

활동지도자

 $(2)$ 

□ 우측 하단의 '수강 신청하기' 클릭

- □ 콘텐츠 재생 중 페이지가 넘어가지 않는 오류, 자동 재생되지 않는 오류 발생 시 새로 고침 버튼을 클릭
- □ 원활한 온라인 안전교육을 위해 구글 크롬, 네이버 웨일 브라우저 사용 권장
- □ 컴퓨터 속도, 네트워크 환경, 임시파일, 쿠키 등 다양한 요인이 작용되므로 위 방법으로도 개선되지 않는 경우 본원(2041-562-9003) 또는 한국청소년활동 진흥원 담당자 ( 02-6959-7126)에게 문의 요망